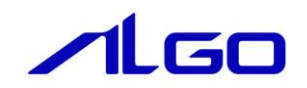

# リファレンスマニュアル

MULTIPROG 用 Windows ハングアップ検知

## 目次

# はじめに

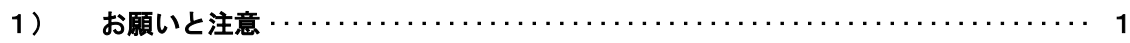

# 第1章 構成

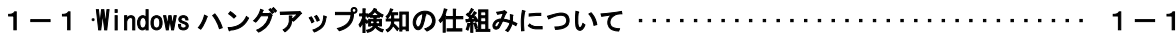

## 第2章 使用方法

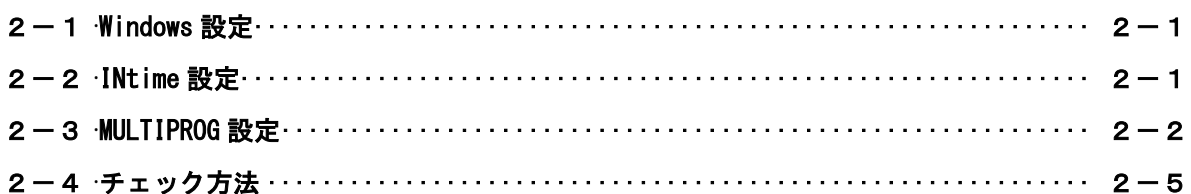

## 第3章 付録

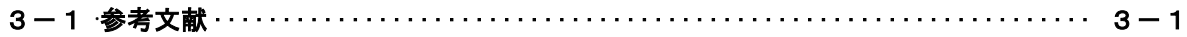

## <span id="page-2-0"></span>はじめに

この度は、アルゴシステム製品をお買い上げ頂きありがとうございます。 弊社製品を安全かつ正しく使用していただく為に、お使いになる前に本書をお読みいただき、十分に理解 していただくようお願い申し上げます。

### <span id="page-2-1"></span>1) お願いと注意

本書では、下記の方法について説明します。

・MULTIPROG プログラムで Windows ハングアップを検知する仕組みの構成図

・PLC プログラミング(MULTIPROG)での使用方法

INtime や MULTIPROG、PLC プログラミングについての詳細は省略させていただきます。INtime や MULTIPROG および PLC プログラミングに関する資料および文献と併せて本書をお読みください。

## <span id="page-3-0"></span>第1章 構成

本章ではソフトウェア PLC により Windows ハングアップを検知する仕組みの構成について説明します。

#### <span id="page-3-1"></span>1-1 Windows ハングアップ検知の仕組みについて

Windows のハングアップを検知する仕組みは、ProConOS が動作している INtime と Windows 間の共有メモリに 対して、お互いが値の更新を行うことで実装されています。 お互いの更新する領域が更新されなくなることにより、いずれかが停止したことを検知します。

- ① Windows 側実行ファイル (WHWDT.exe) Windows 側で実行する事で、共有メモリの更新を行います。
- ② INtime 側実行ファイル(WHWDTRt.rta) INtime 側で実行する事で、共有メモリの更新を行います。

ソフトウェア PLC には共有メモリにアクセスする為の仕組みがあり、この仕組みを使用して「WWDT」共有メ モリを参照する事で、Windows が動作しているかどうかを確認します。

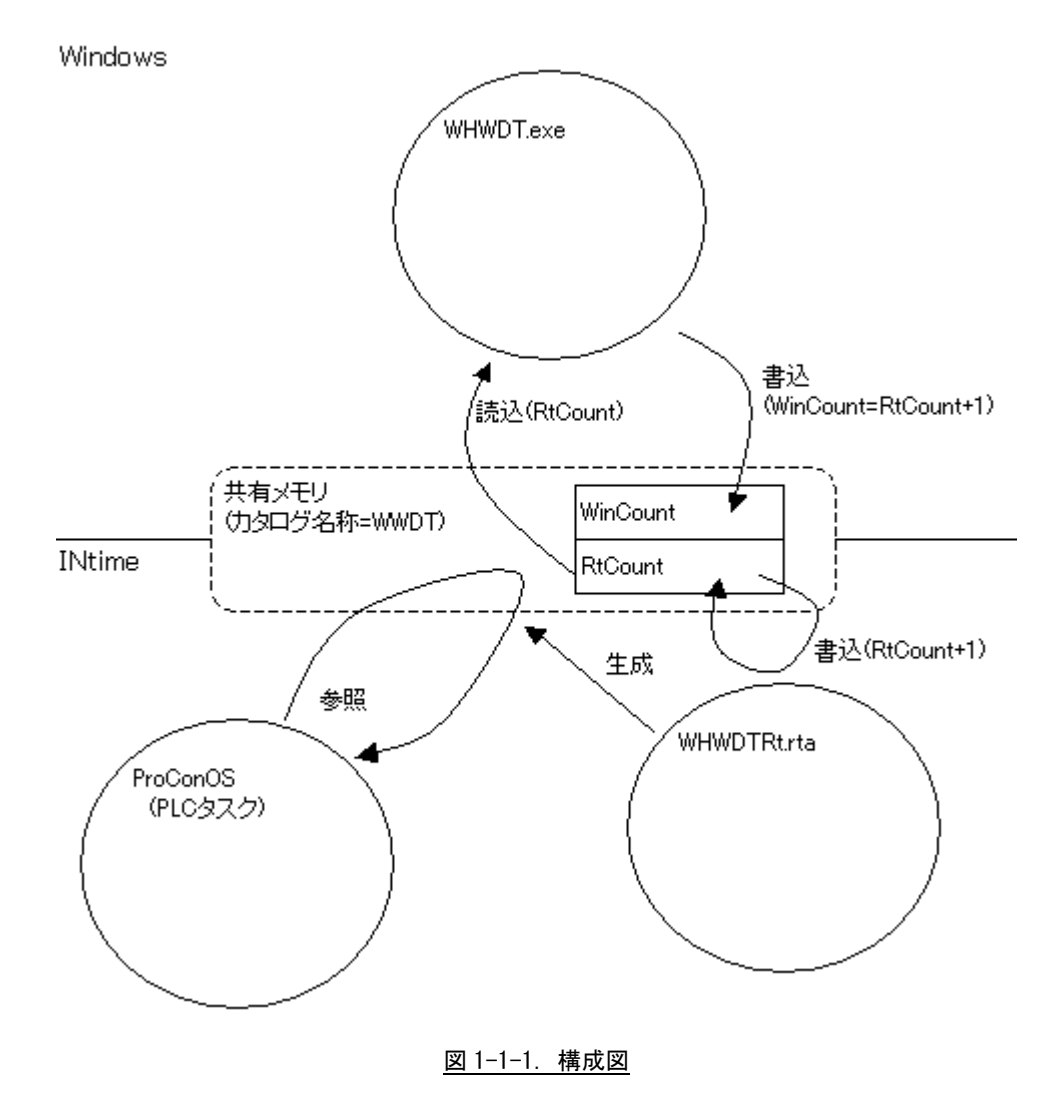

 $1 - 1$ 

### <span id="page-4-0"></span>第2章 使用方法

本章では、ソフトウェア PLC により Windows ハングアップを検知する方法について説明します。

#### <span id="page-4-1"></span>2-1 **Windows** 設定

Windows 側の実行ファイル(WHWDT.exe)を実行します。 システムとして実装するには、Windows のスタートアップに登録等を行うことで自動実行されるよう にしてください 本ファイルは、「C:\Program Files\ALGOSYSTEM\COMMON」にあります。

### <span id="page-4-2"></span>2-2 **INtime** 設定

INtime 側の実行ファイル(WHWDTRt.rta)を実行します。 INtime に登録されていますが、出荷時には自動起動しない設定となっています。 Windows ハングアップ検知機能を使用する場合は、自動起動するようにしてください。 本ファイルは、「C:\Program Files\ALGOSYSTEM\COMMON」にあります。

### <span id="page-5-0"></span>2-3 **MULTIPROG** 設定

Windows ハングアップの検知機能を使用するために、MULTIPROG に用意されている LookUp 共有メモリ の Input 用 I/O ドライバを使用します。 カタログ名、メモリサイズを指定して使用します。 カタログ名は 4 文字までです。 メモリサイズに制限はありません。

①MULTIPROG のプロジェクトから「IO\_Configuration」をダブルクリックしてください。

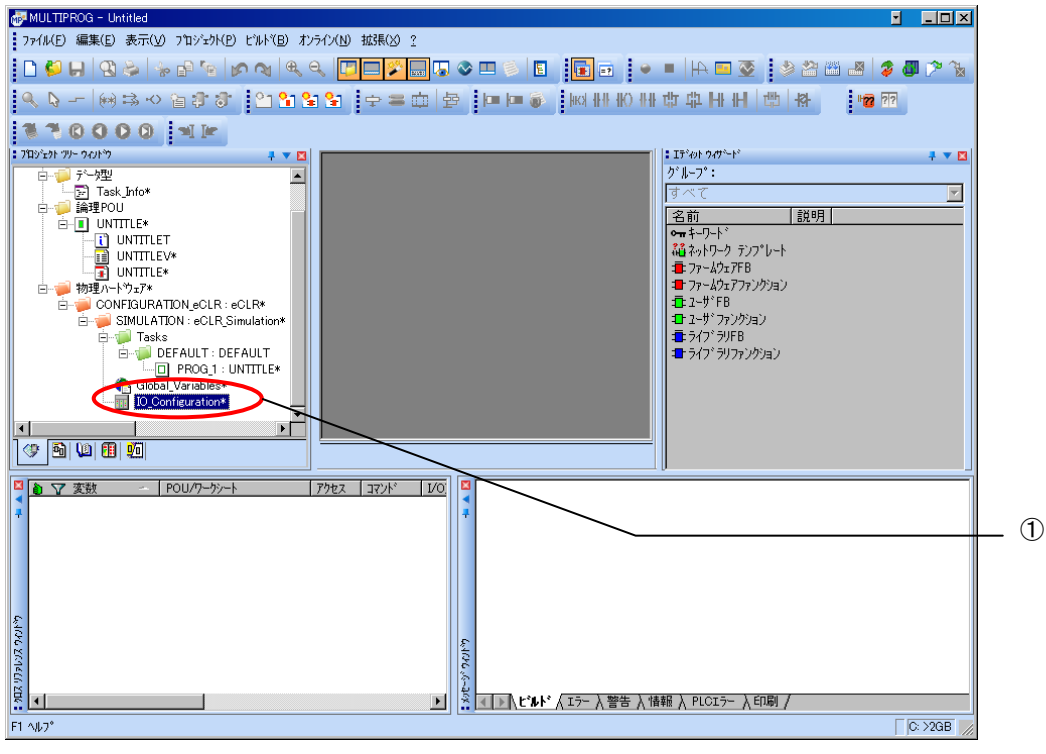

図 2-3-1. MULTIPROG メイン画面

②デフォルトで登録されている I/O グループを選択し「プロパティ(P)」ボタンをクリック、または「追加(A)」 ボタンをクリックします。

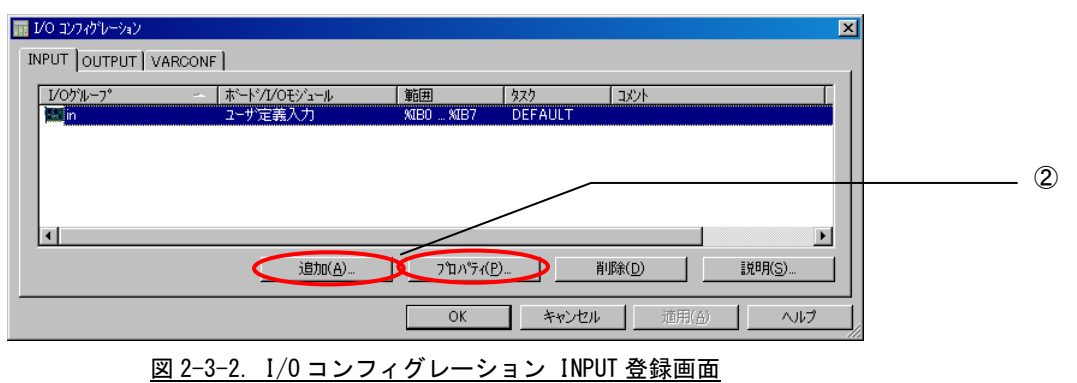

③名前(M),タスク(T) ,開始アドレス(S) ,長さ(L) ,リフレッシュ ,デバイスを設定し、ボード/IO モジ ュール(O)を選択してください。設定する値は、表 2-1-1-1 を参考に変更してください。

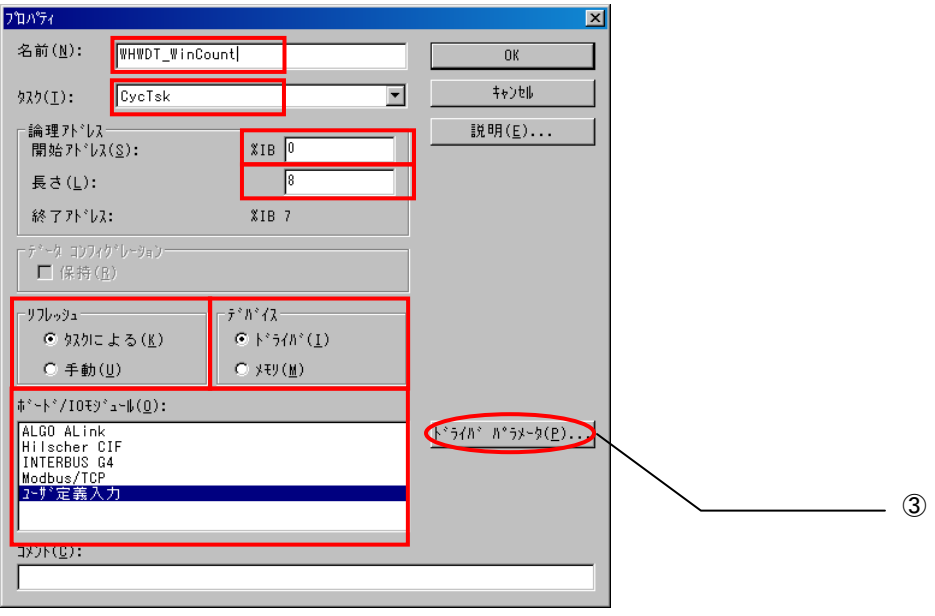

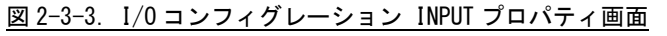

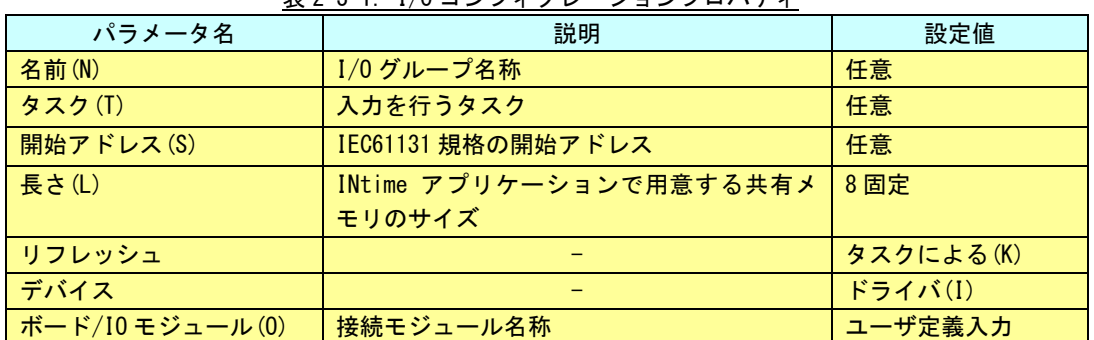

#### 表 2-3-1.I/O コンフィグレーションプロパティ

設定完了後、「ドライバパラメータ(P)」ボタンをクリックします。

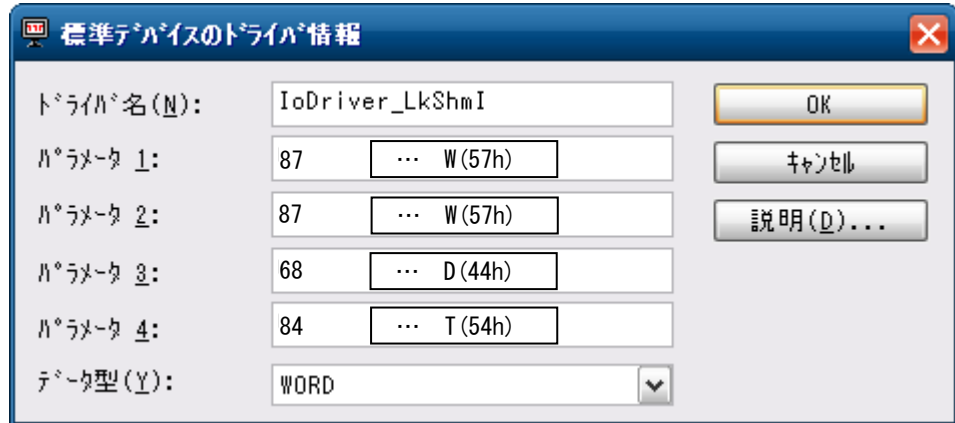

図 2-3-4.I/O コンフィグレーション ドライバパラメータ画面

表 2-3-2.ドライバパラメータ

| パラメータ名   | 説明             | 設定値                |
|----------|----------------|--------------------|
| ドライバ名    | I/0 ドライバ名称     | IoDriver LkShmI    |
| │ パラメータ1 | カタログ名 (1 バイト目) | 87(アスキー文字の 10 進表記) |
| パラメータ2   | カタログ名(2 バイト目)  | 87(アスキー文字の 10 進表記) |
| パラメータ3   | カタログ名 (3 バイト目) | 68(アスキー文字の 10 進表記) |
| │ パラメータ4 | カタログ名 (4 バイト目) | 84(アスキー文字の 10 進表記) |

設定完了後、「OK」ボタンをクリックします。

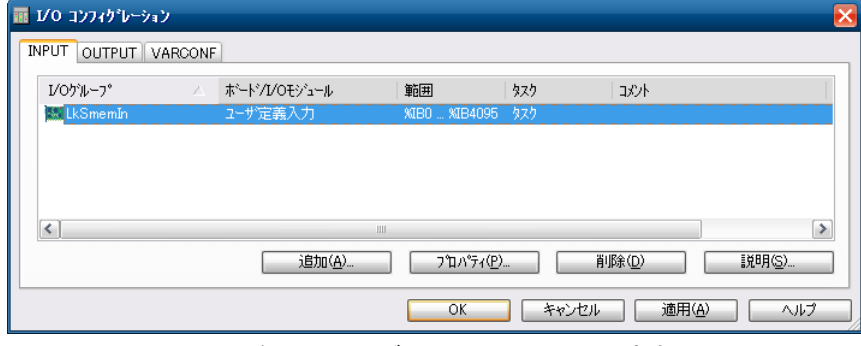

図 3-3-5.I/O コンフィグレーション INPUT 設定完了画面

⑤以上で設定は完了になります。

図 2-3-5 のように、設定した値が表示されている事を確認してください。

#### <span id="page-8-0"></span>2-4 チェック方法

LookUp 共有メモリにより、共有メモリの先頭 4 バイトと末尾 4 バイトを比較する事で、Windows ハン グアップを検知します。

先頭 4 バイトは、Windows 側から更新されており、末尾 4 バイトは INtime 側から更新されています。 これらの領域は 1 秒周期で更新されていますが、Windows がハングアップしてしまうと、Windows 側の 更新が停止する為、この差分をチェックする事でハングアップを検知します。 詳しくは、付属のサンプル PLC を参照ください。

## <span id="page-9-0"></span>第3章 付録

### <span id="page-9-1"></span>3-1 参考文献

●「IEC61131-3 を用いた PLC プログラミング」

- 著者 K.-H.John / M.Tiegelkamp 監訳者 PLCopen Japan 発行者 深田 良治
- 発行所 シュプリンガー・フェアラーク東京株式会社
- 発行年 2006 年

本 CD には PHOENIX CONTACT 社提供の MULTIPROG に関するマニュアルも収録しております。 MULTIPROG の使用方法に関する詳細などはそちらを参照してください。 各マニュアルは<CD>¥doc¥に収録されています。

### このユーザーズマニュアルについて

- (1)本書の内容の一部又は全部を当社からの事前の承諾を得ることなく、無断で複写、複製、掲載することは 固くお断りします。
- (2)本書の内容に関しては、製品改良のためお断りなく、仕様などを変更することがありますのでご了承くだ さい。
- (3)本書の内容に関しては万全を期しておりますが、万一ご不審な点や誤りなどお気付きのことがございまし たらお手数ですが巻末記載の弊社までご連絡ください。その際、巻末記載の書籍番号も併せてお知らせ ください。

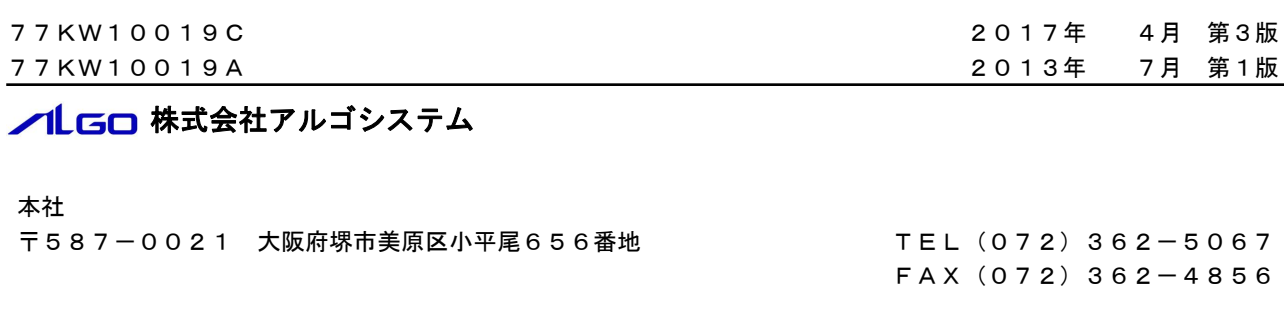

### ホームページ http://www.algosystem.co.jp